#### CMSC 438 Lab 8

#### Playing with the AndroidManifest.xml File

- For this lab you will practice using various features of the AndroidManifest.xml file, including
	- Custom and default permissions
	- Intent filters
	- Icons

• The information needed to do this lab can be found on the Android developer site at

<http://developer.android.com/guide/topics/security/permissions.html> <http://developer.android.com/guide/topics/manifest/manifest-intro.html>

- Unlike previous labs in which everything was done in a single app, in this lab you will create two apps, Lab08a and Lab08b
- To submit the lab, put both Eclipse project folders into a single zip file, named using the usual format lab08-<directory\_id>.zip

- The main activity of the first app should contain a single "Launch Dangerous Activity" button
- Clicking this button should launch the main activity of the second app
- Note the custom icon in the top left

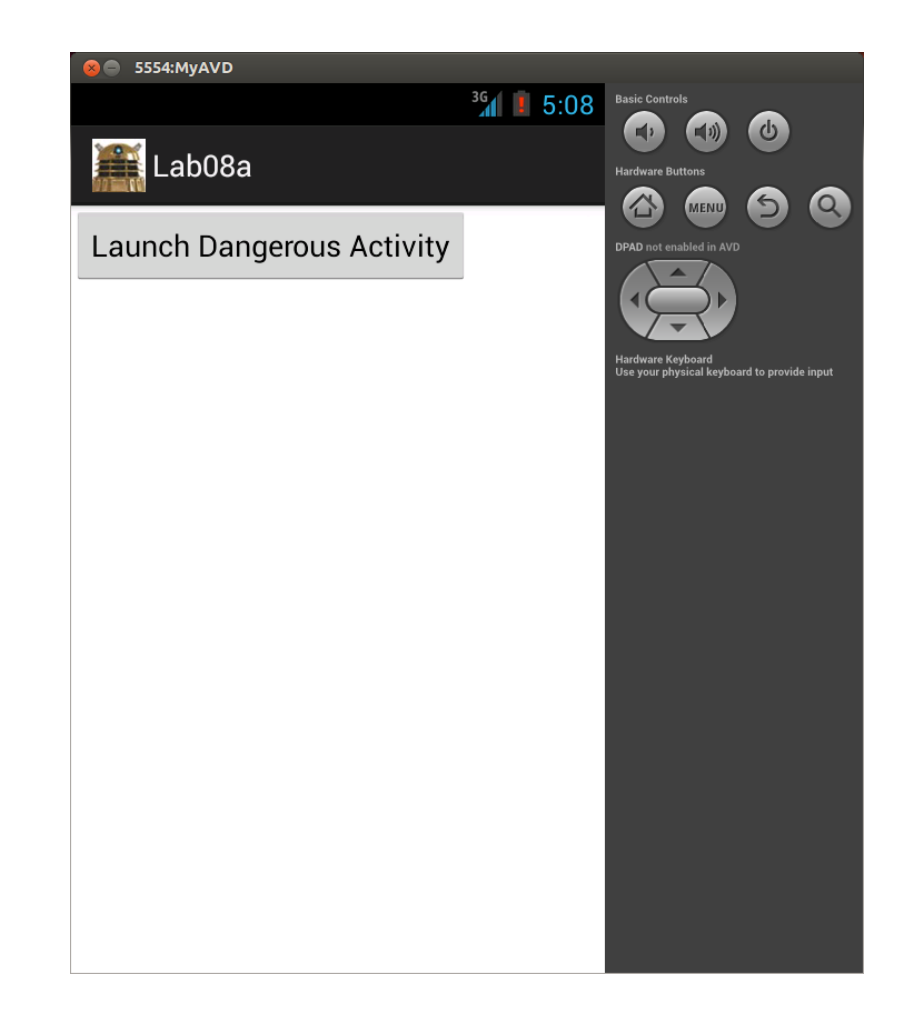

• The main activity of the second app should contain a TextView that displays whether Wifi is enabled or disabled

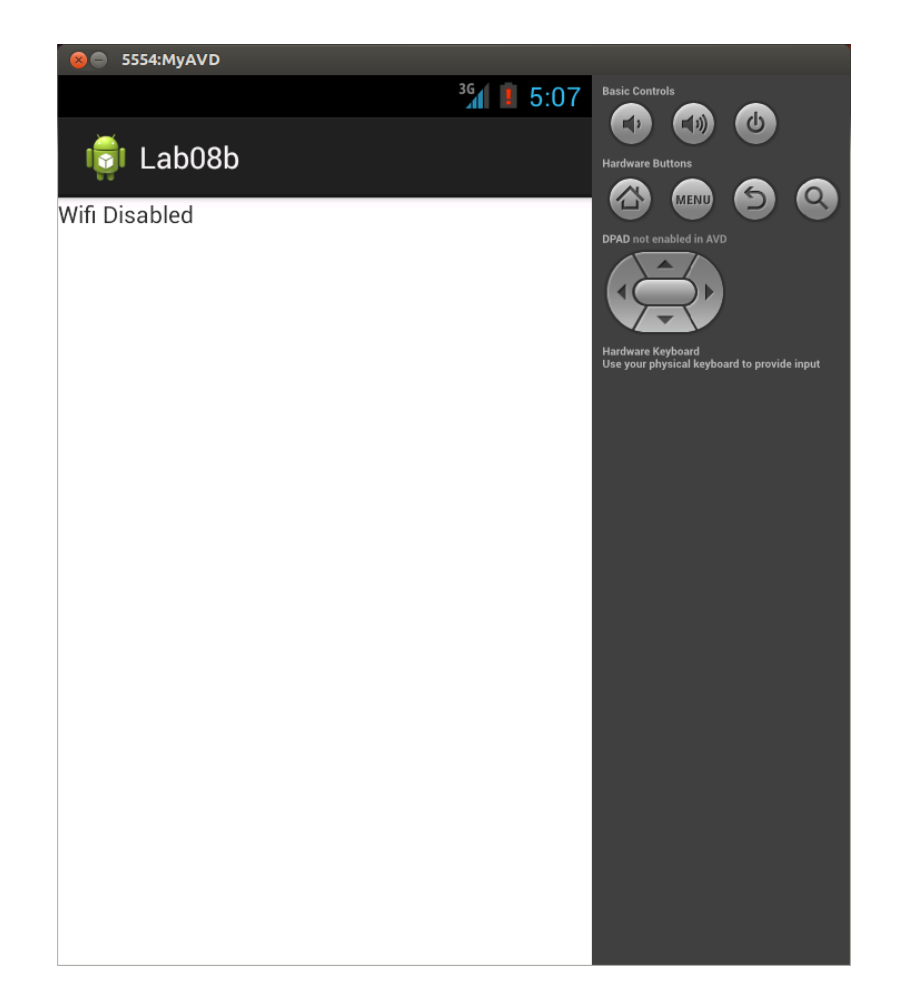

## Check Wifi State

- Your first task should be to implement the Lab08b activity that checks wifi state
- You can get the Wifi state by calling isWifiEnabled() on the WifiManager

WifiManager wifiManager = (WifiManager)getSystemService(Context.WIFI\_SERVICE);

• Note that if you are using the emulator you will probably not be able to test the case where Wifi is enabled

## Check Wifi State

- If you try to check the Wifi state you will notice that your app throws a SecurityException- this is because checking the Wifi state requires a specific permission
- Add a <uses-permission> tag with name android.permission.ACCESS\_WIFI\_STATE to the app's manifest file and try running the app again

# Launching Another App

- Now implement the Lab08a activity that will launch the main activity in Lab08b
- Clicking the button should launch the activity using an implicit intent- you already used implicit intents in Lab06, but this time the intent will use a custom action string
- In the onClick callback create an Intent with the action string "com.example.DANGEROUS\_ACTION" and start an activity with it

## Launching Another App

- To make the activity in Lab08b start in response to this intent, you will need to add an  $\epsilon$  <intent-filter> tag to the  $\epsilon$  activity> in the manifest file
- In the <intent-filter>, set the name of the <action> tag to the same name you used for the Intent and set the name of the <category> tag to "android.intent.category.DEFAULT"

## Using a Custom Permission

- Now you will create a custom permission to protect the dangerous activity that checks the Wifi state
- In Lab08b set the permission attribute in the **<activity> tag to** "com.example.DANGEROUS\_ACTION"
- Now try launching the activity from Lab08a again- the launch should fail since Lab08a doesn't have the required permission

#### Using a Custom Permission

- To give Lab08a permission to launch the activity you will need to add a <usespermission> tag to its manifest
- Since the permission is custom, you will also need to define it with a <permission> tag- set the name attribute to the name you used before, set the label attribute to an appropriate string, and set the protectionLevel attribute to "dangerous"

## Custom Icon

- Finally you will add a custom icon to Lab08a
- Android stores icons of various resolutions in res/drawable-???, but if you just want to use a single icon of a single resolution you can just put it in res/drawable
- Find an icon with Google image search or create one of your own, and put it in this directory
- Modify the icon attribute of the  $\leq$ application> tag in the manifest file to use your new icon